# **Configuração da rede eduroam em Sistemas Operativos MAC**

1. Garanta que não existem credenciais antigas armazenadas eliminando o perfil *eduroam*. Para tal aceda às preferências de sistema e escolha a opção "*Profiles*":

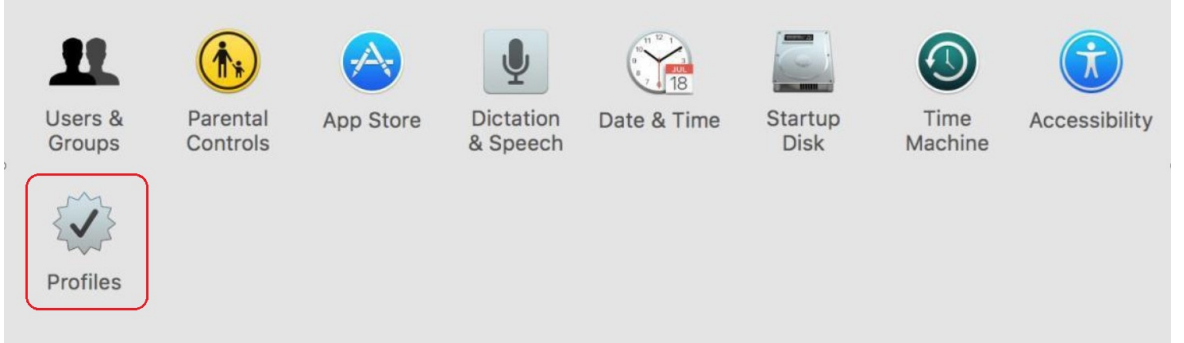

2. Verifique que o perfil *eduroam* está selecionado e pressione o botão "*-*" (menos):

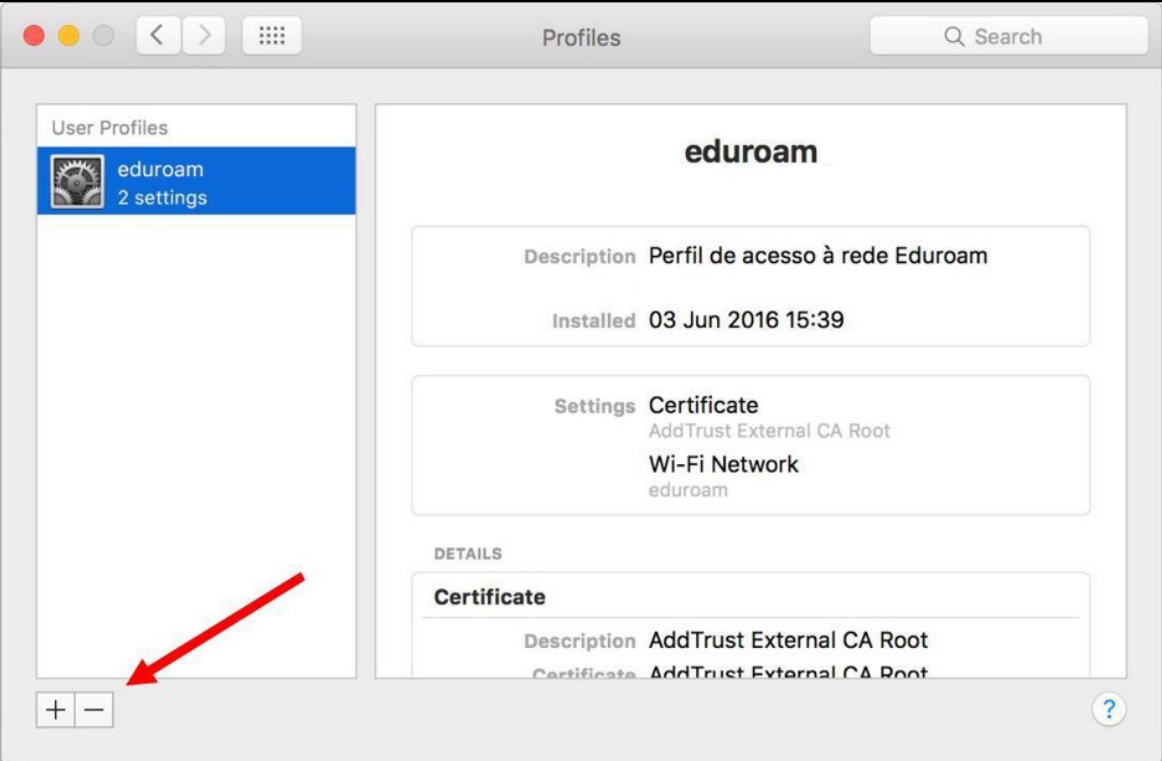

3. Pressione o botão "*Remove*":

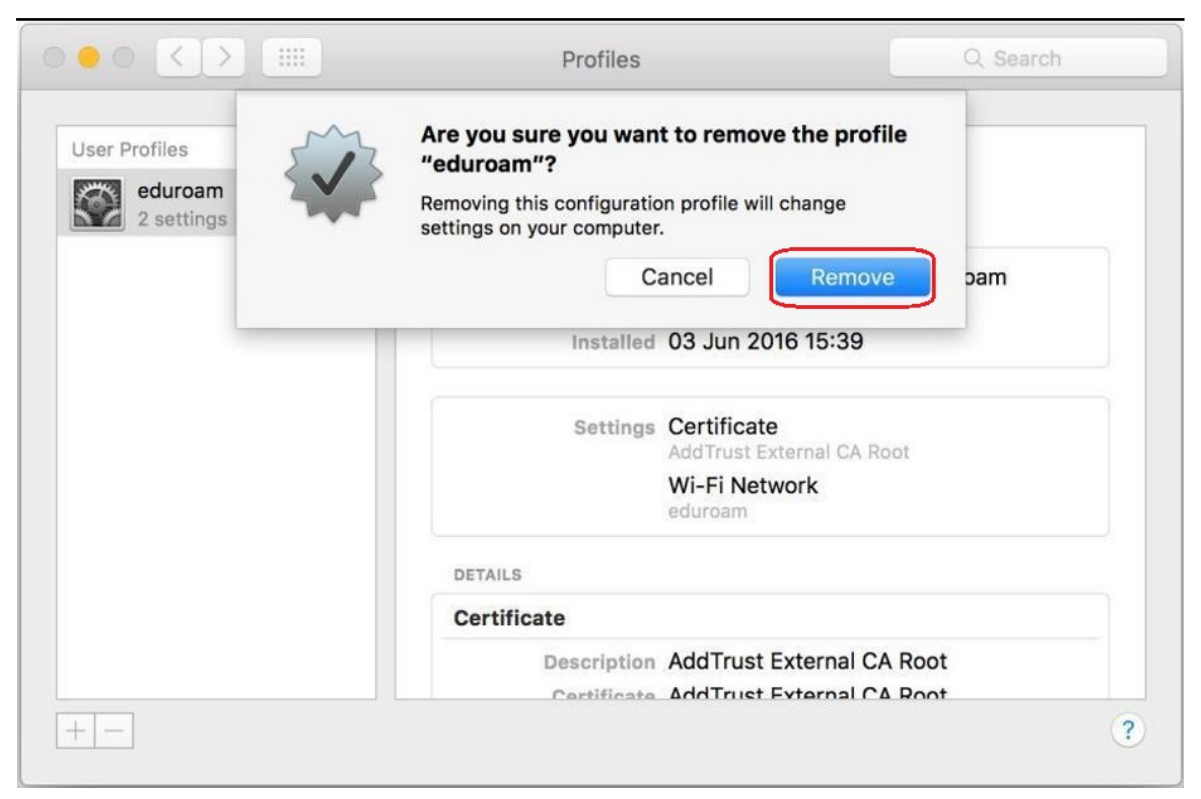

4. Insira as suas credenciais de acesso (credenciais de acesso ao computador) para autorizar a operação:

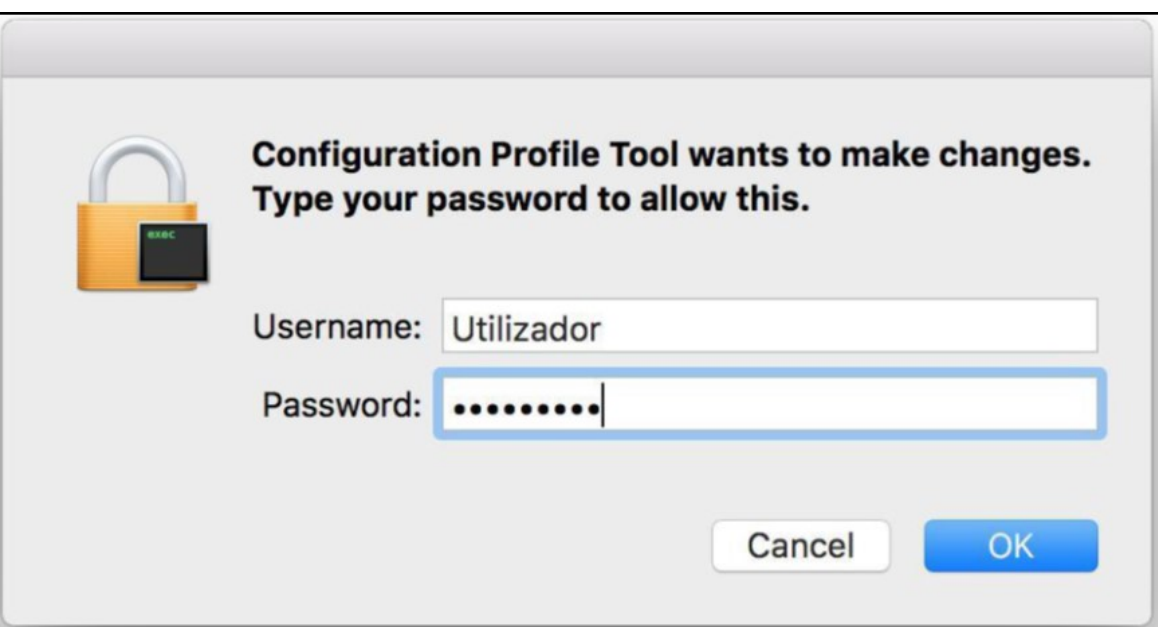

5. Clique no ícone de rede e escolha a rede *eduroam*:

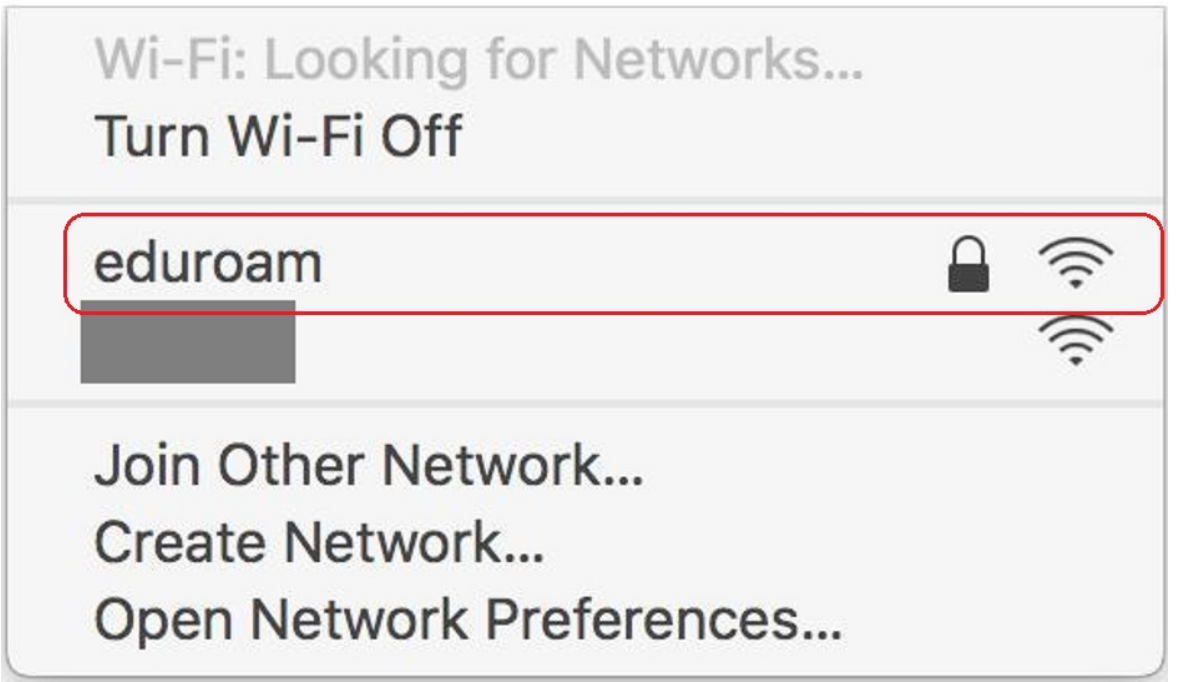

6. Introduza as credenciais de acesso ao portal/*webmail* do ISEP e clique em "*Join*"; se pedir certificado não configurar nenhum:

- Nome de utilizador : **<nº de aluno/sigla>@isep.ipp.pt**
- Palavra-passe: **<palavra-passe portal/webmail>**

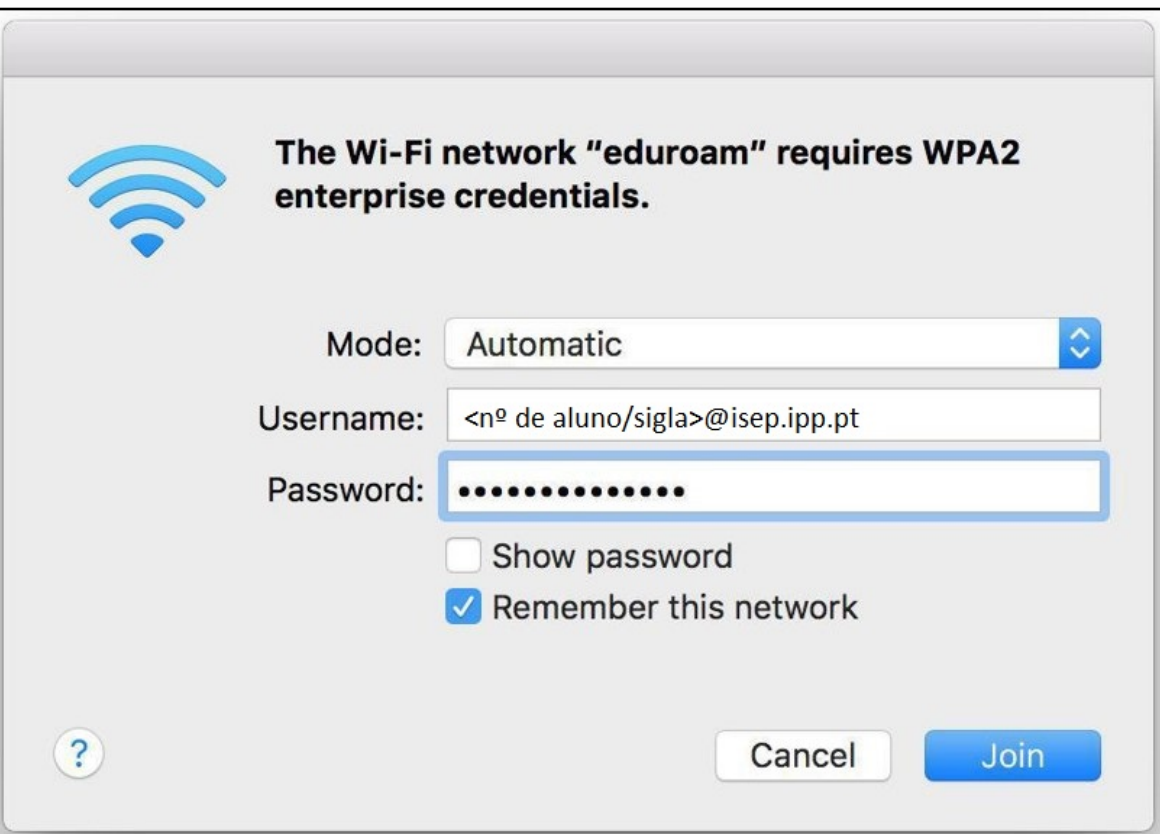

7. Poderá confirmar o estado da ligação clicando no ícone de rede:

Página 3 / 4 **(c) 2024 Serviços de Sistemas Informáticos <helpdesk@isep.ipp.pt> | 2024-05-11 10:41** URL: https://faqs.isep.ipp.pt/index.php?action=faq&cat=7&id=64&artlang=pt

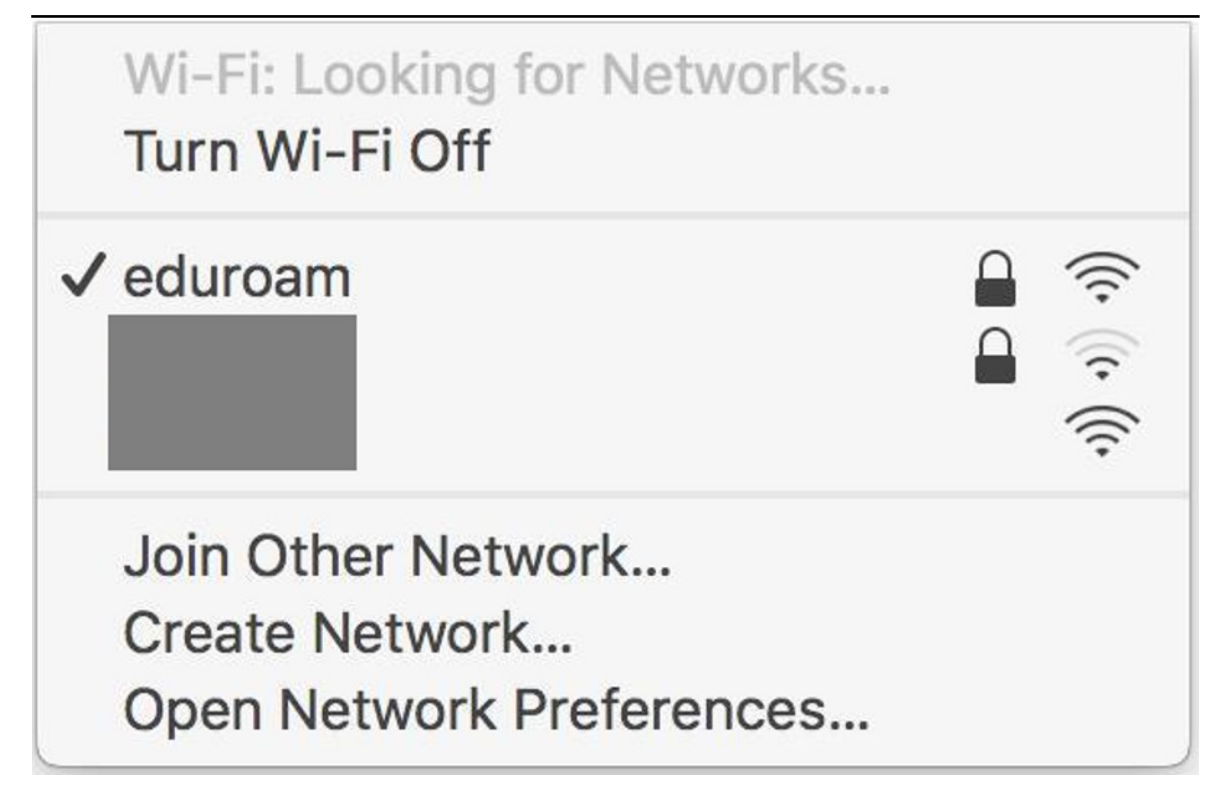

**IMPORTANTE: O IP e DNS do seu equipamento deverão ser obtidos automaticamente, [qualquer configuração manual deverá ser remo](https://faqs.isep.ipp.pt/index.php?action=faq&cat=7&id=64&artlang=pt)vida.**

A (re)configuração está concluída

ID de solução Único: #1063 Autor: VASCO FERNANDO LEMOS GRAÇA Atualização mais recente: 2021-12-30 10:56